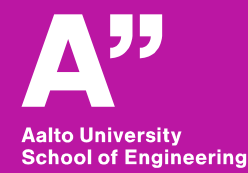

RAK-C3003 - Tietoyhdennetty rakentaminen, 23.02.2017-07.04.2017

# **Aalto BIM exercise**

*Sunil Suwal*

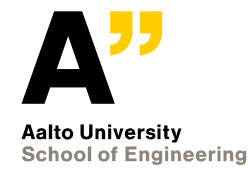

# **BIM authoring tool - Archicad**

### **Archicad**

### **GRAPHISOFT** A NEMETSCHEK COMPANY

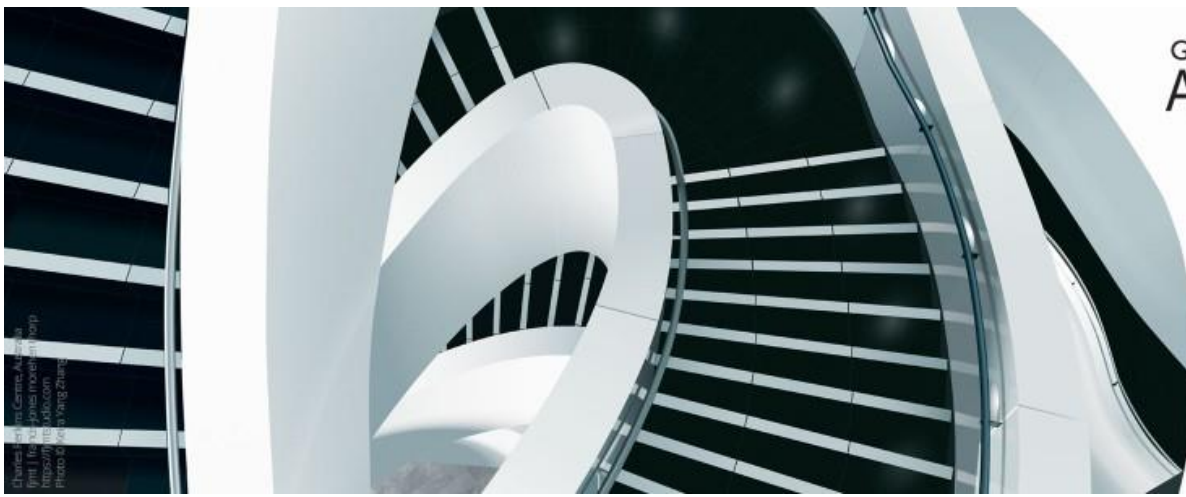

**GRAPHISOFT. ARCHICAD 21 [www.graphisoft.com](http://www.graphisoft.com/)**

**[www.mad.fi](http://www.mad.fi/)**

**YOUR BIM** 

*Kuva: mad.fi*

### **Register and download archicad from :**

<https://myarchicad.com/>

### **Finnish materials can be [downloaded](http://mad.fi/tuki/archicad/archicad-kasikirjat) from:**

http://mad.fi/tuki/archicad/archicad-kasikirjat

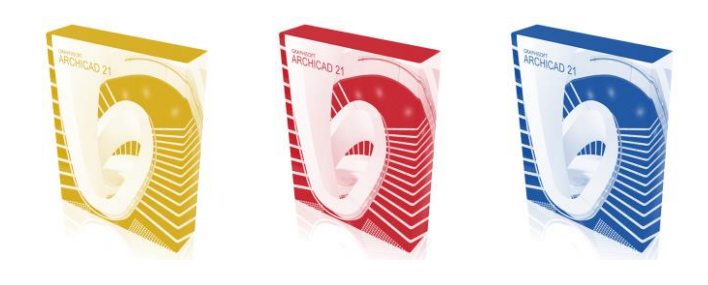

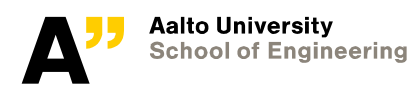

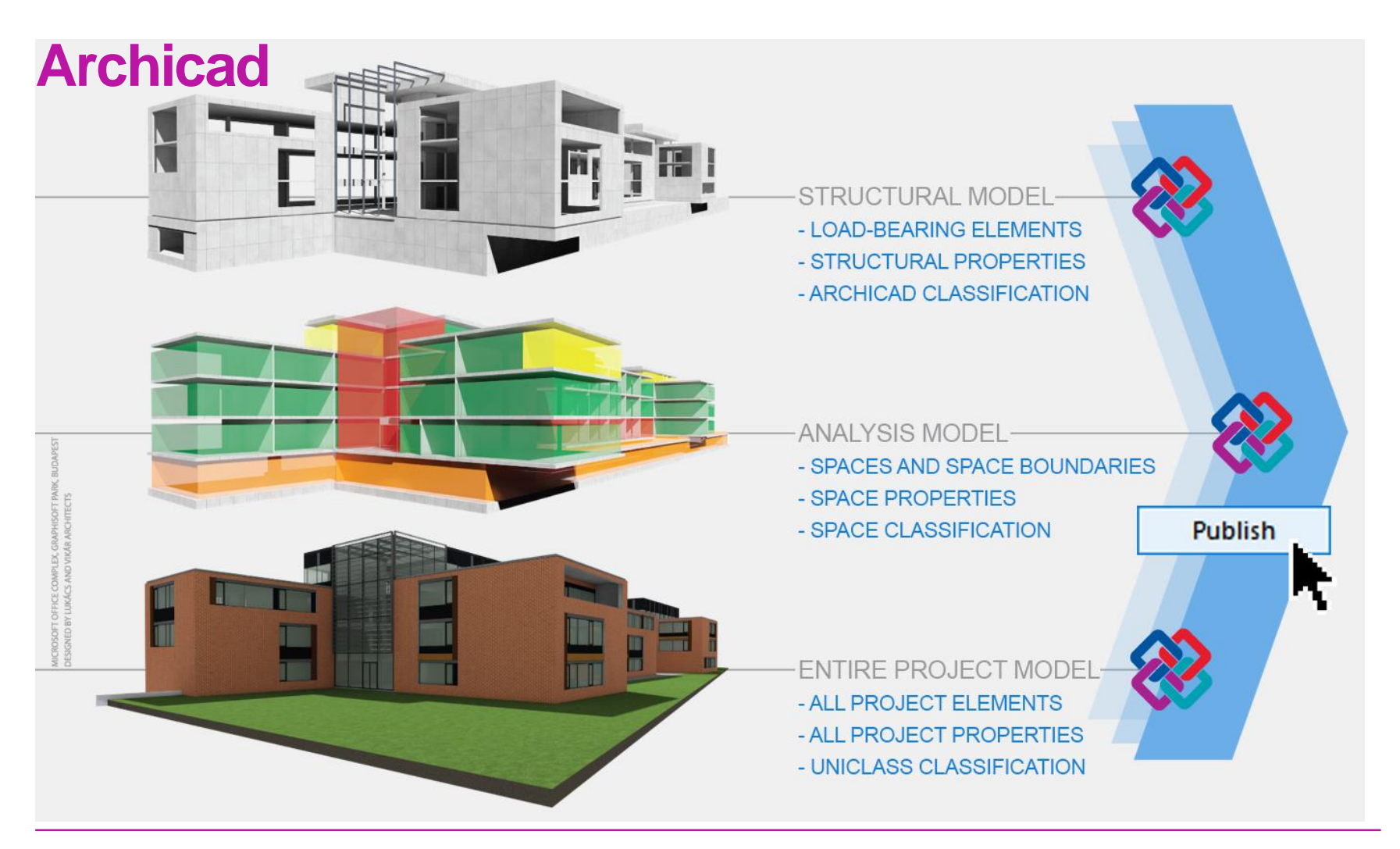

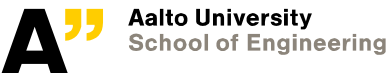

### **BIM Data**

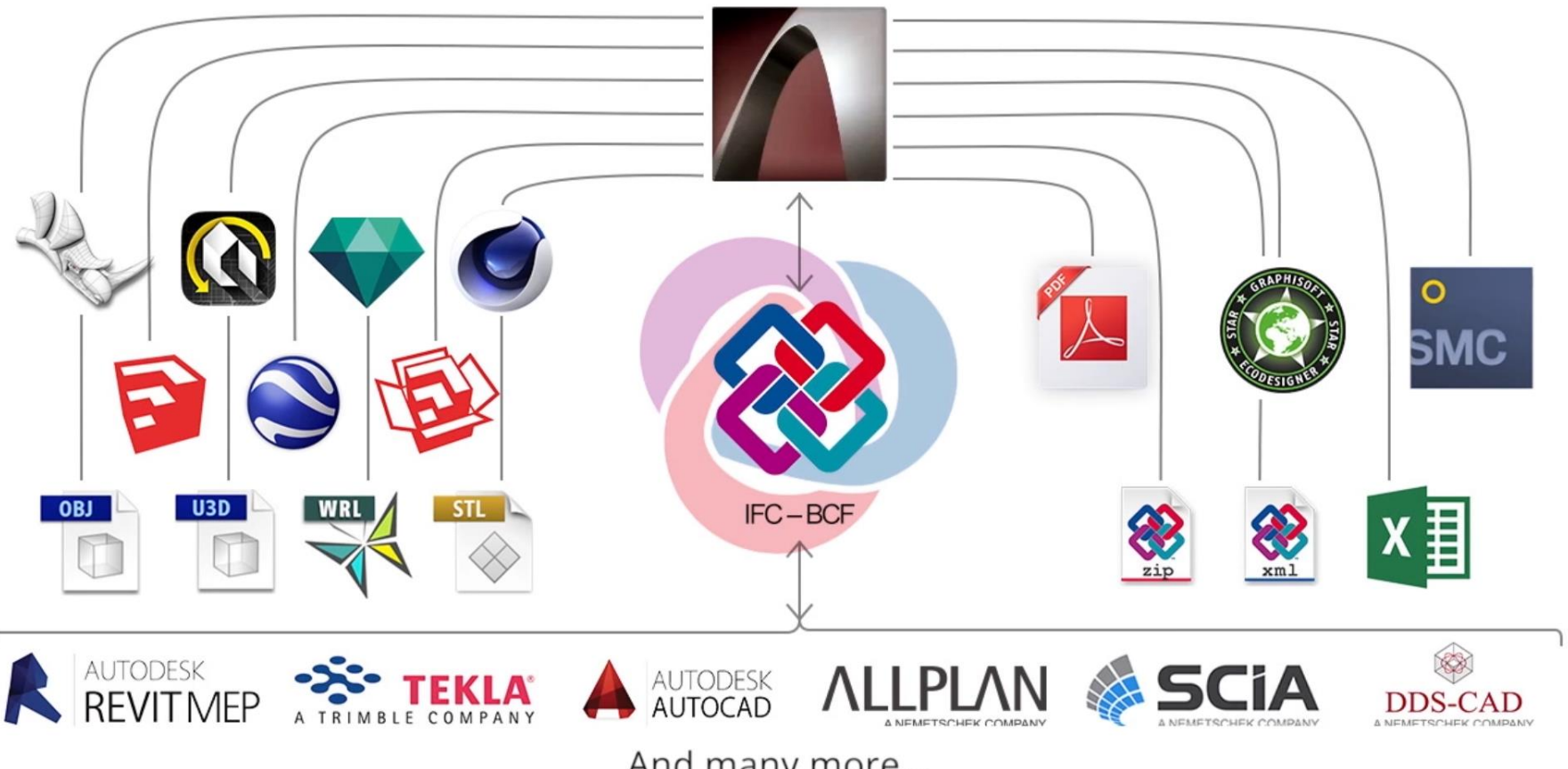

And many more...

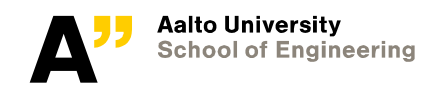

### **ARCHICAD 21 - The "I" in BIM Concept**

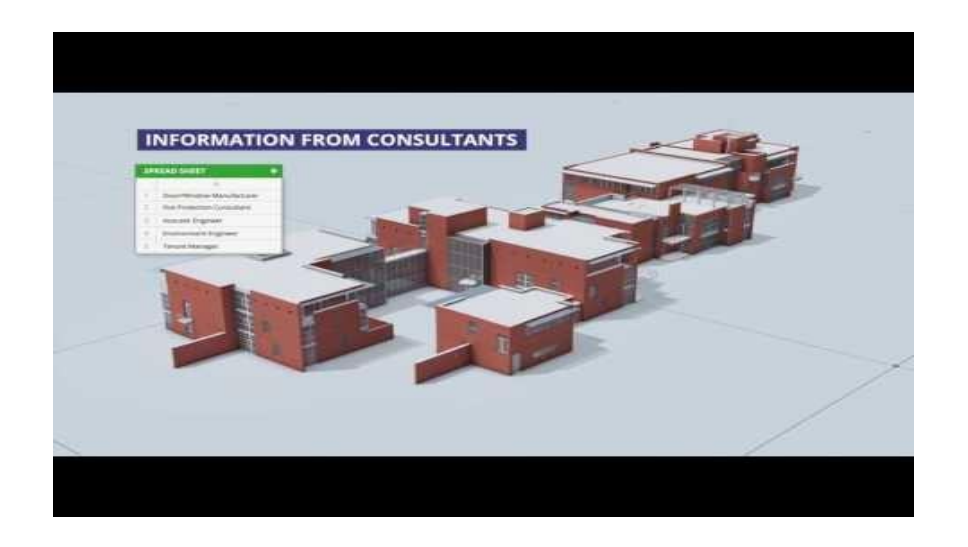

#### <https://www.youtube.com/watch?v=pCWyUgGN5i0>

### **ARCHICAD 22 - BIM inside and out**

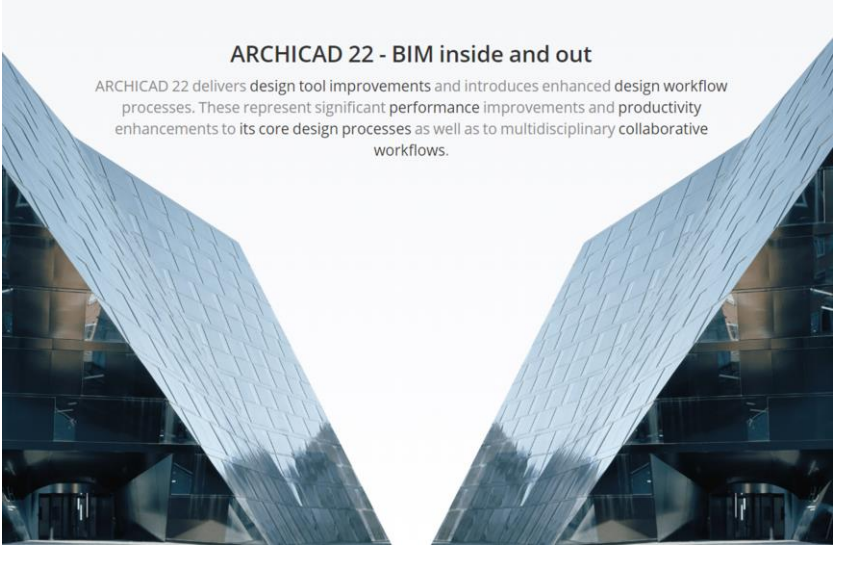

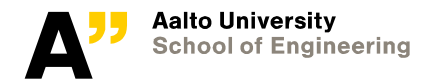

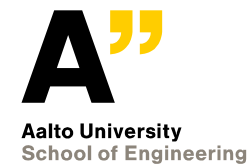

# **Starting archicad**

*C:\Program Files\GRAPHISOFT\ARCHICAD 21\Archicad.exe*

## **You can click on the welcome screen and proceed**

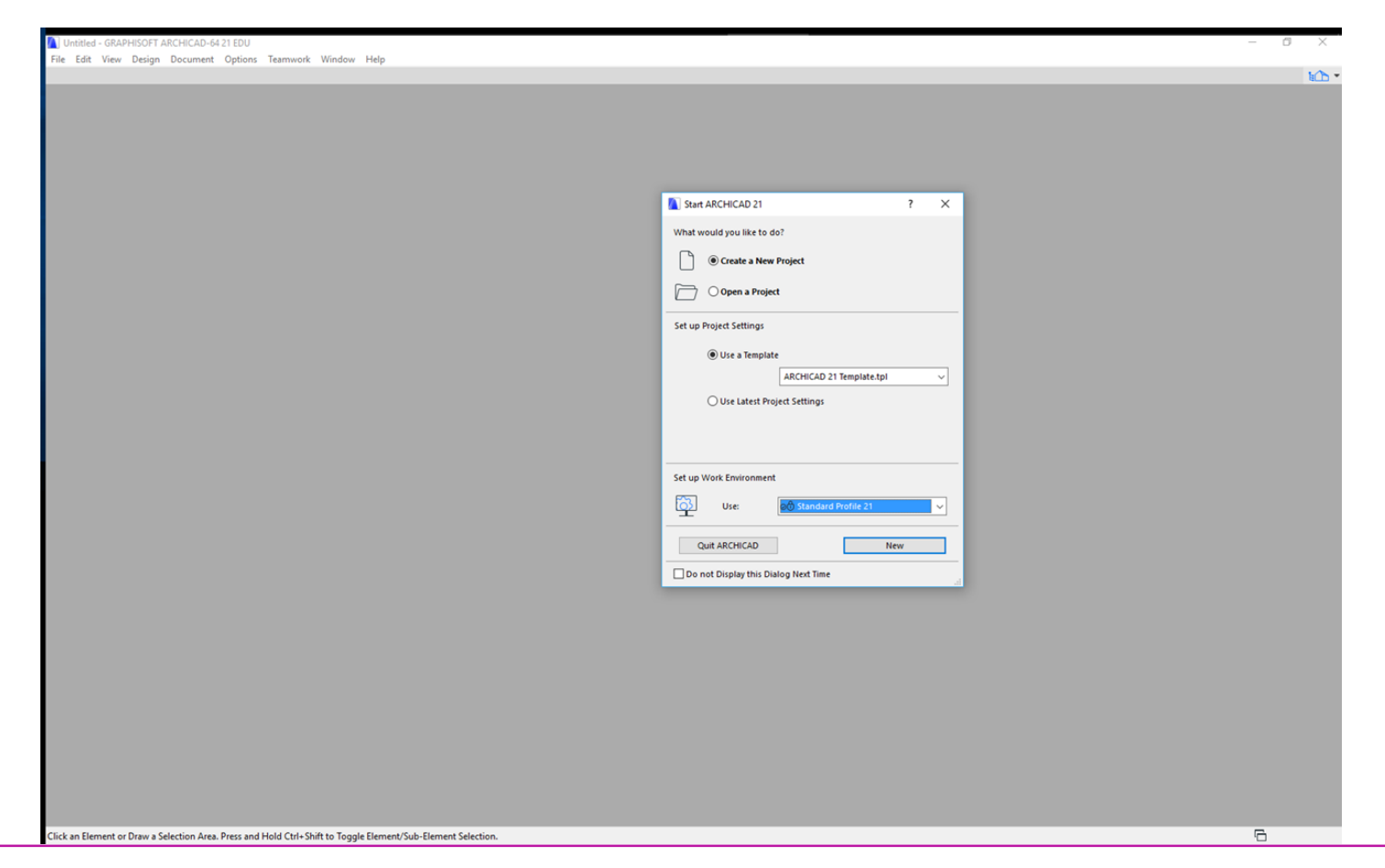

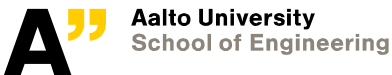

Nimeton - GRAPHISOFT ARCHICAD-64 20 EDU

Arkisto Muokkaus Näkymä Suunnittelu Dokumentti Vaihtoehdot Tiimi Ikkunat Ohje

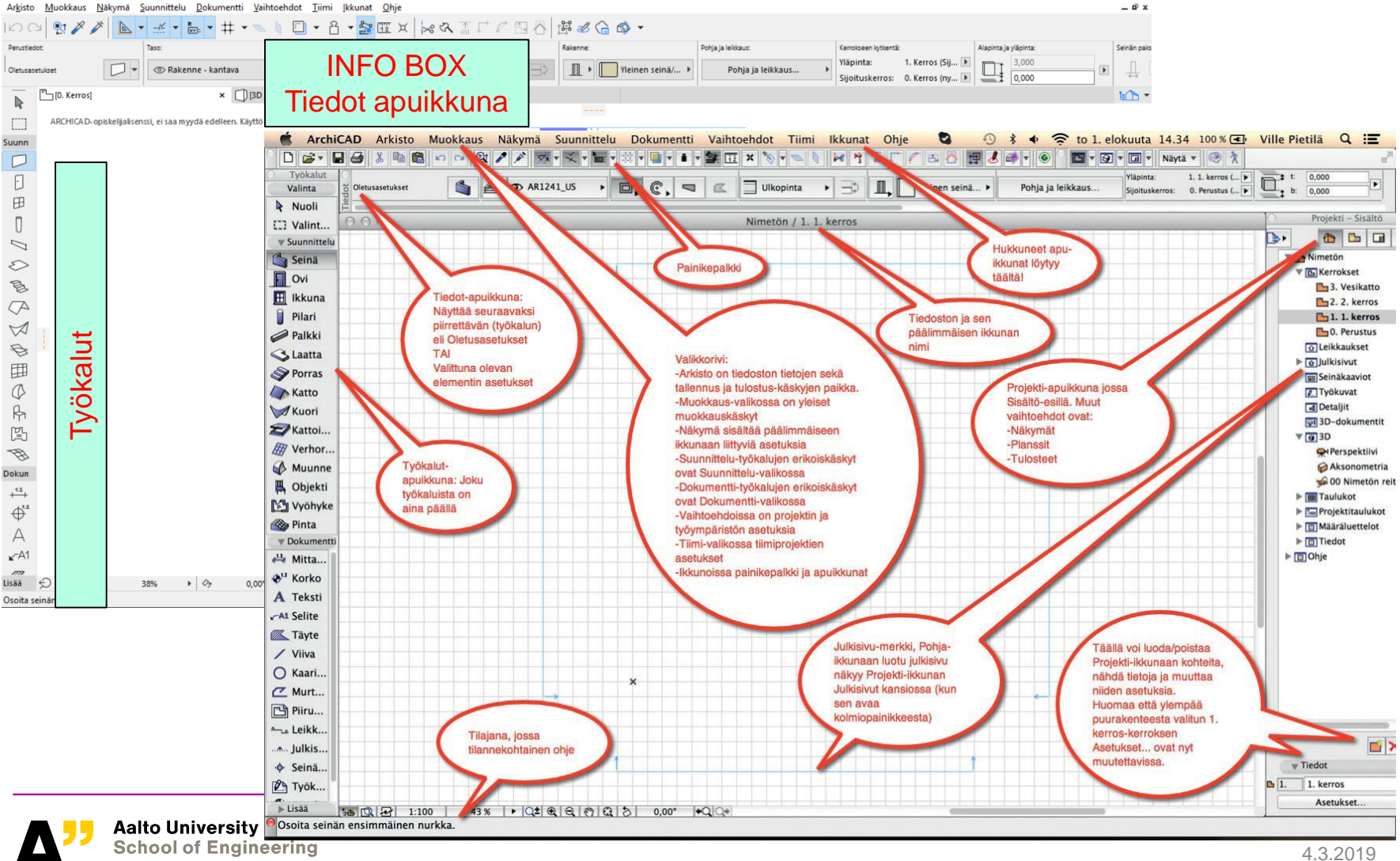

 $\Box$  $\mathsf{X}$ 

## **CW-1 Levy**

**Make a 3d Model of object and generate various views**

### **Archicad workflow:**

**Project map:** Model the project here **View map:** Save different views from same model **Layout book:** Organize different layouts/drawings **Publisher:** Publish/print/share

Learning objectives: Basics of Archicad and workflow, documentation

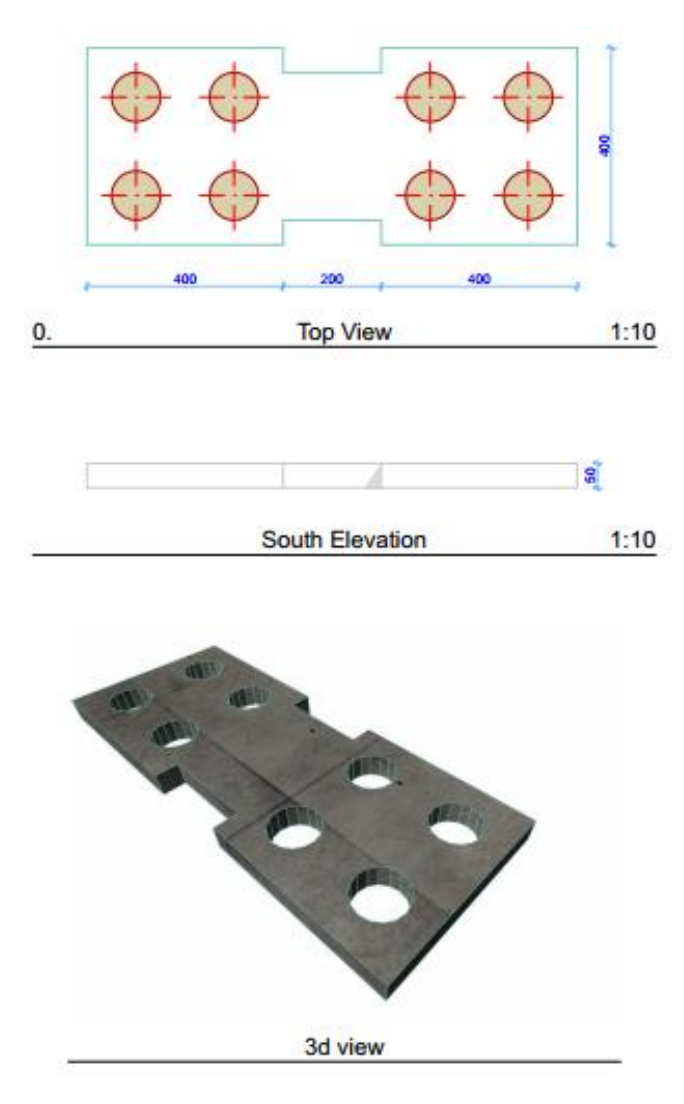

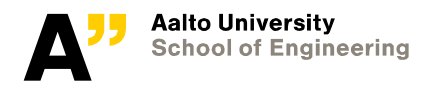

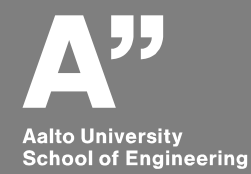

# **Modeling the object**

*Using slab tool*

## **Tool : Slab**

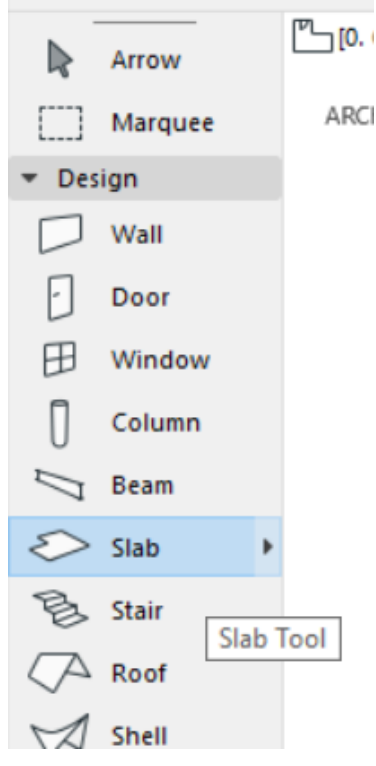

Post subject: The most useful keyboard shortcuts for ArchiCAD <http://archicad-talk.graphisoft.com/viewtopic.php?t=39458>

Mouse wheel double click - zoom extent

3D window – Shift + mouse roll - orbit

Remember to change the scale of the viewport (1:100 to 1:10). The current scale of the viewport is visible from the bottom bar.

> B 团 لىنا  $1:10$ Þ. 02 Drafting **Entire Model**

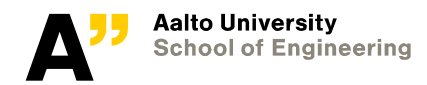

### Double click the slab tool and change its settings as shown below:

Slab Default Settings

 $\bullet$   $\Box$  I GEOMETRY AND POSITIONING

7723 7772

☆

 $\overline{?}$  $\times$ 

Default

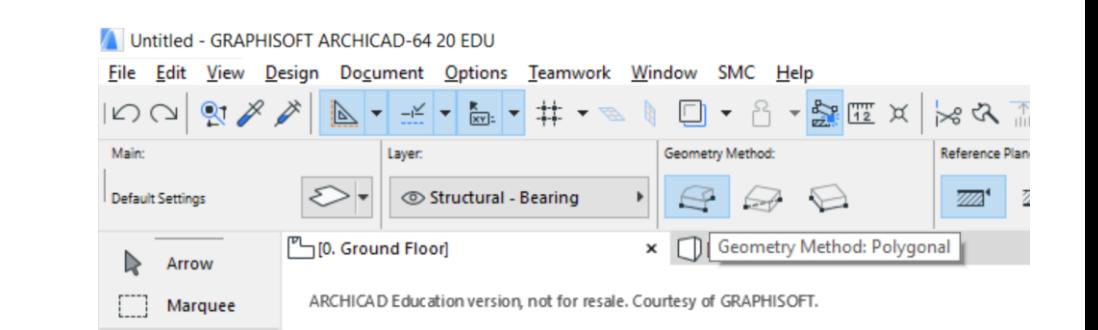

### Select : Polygonal geometry method and start to draw from "x- origin"

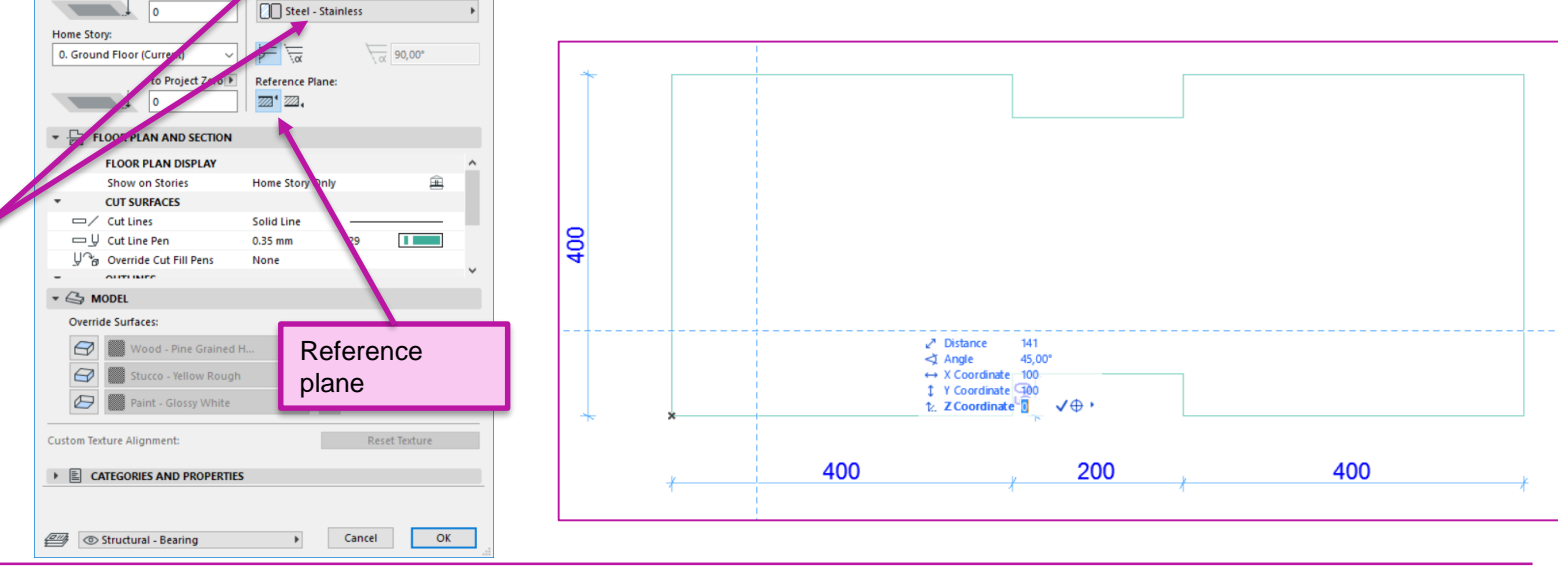

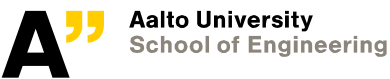

Heigh of the slab (thickness of object)

Type and Material of the slab (object)

Select "circle" tool from "Document tool group". Remember to check if centerpoint and radius geometry method is active

Type "x" from the keyboard and type "100". Shift to the next field in dynamic input by pressing "tab" key from the keyboard. A blue snap guide line is generated at 100mm from origin.

Type "100" for "y-coordinate" and press tab to generate another blue snap guide line.

Left Click on the intersection point and move the cursor somewher to right or left.

Put "50" as the radius, press "enter" and make a 360 degre circle. You can click on the starting point of the circle to make a full circle.

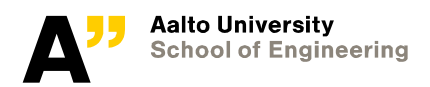

400

 $\sqrt{ }$  Radius/Distance 50  $\sqrt{ }$  +

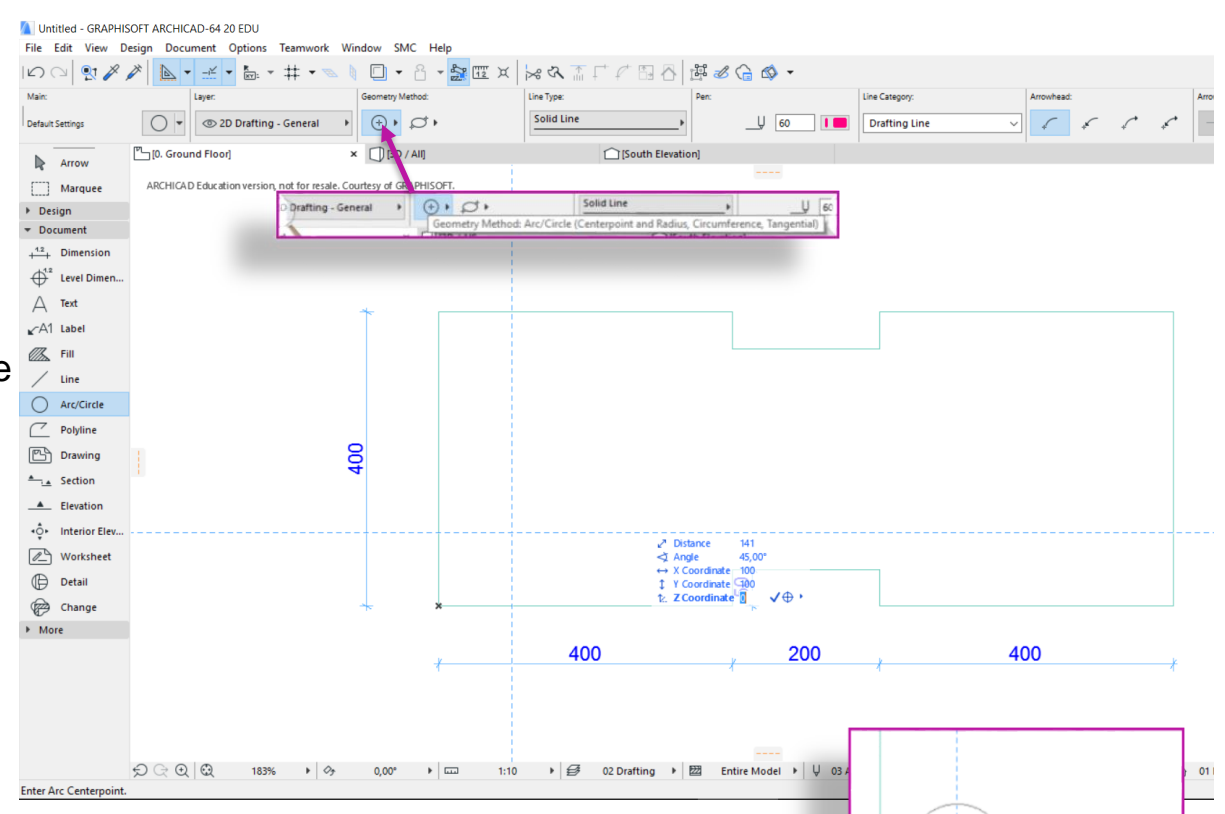

Select the created circle.

Right click on an empty place and select "move > mirror a copy".

Define mirror axis by two points.

- 1. mid point of the vertical side at left
- 2. Parallel with x-axis

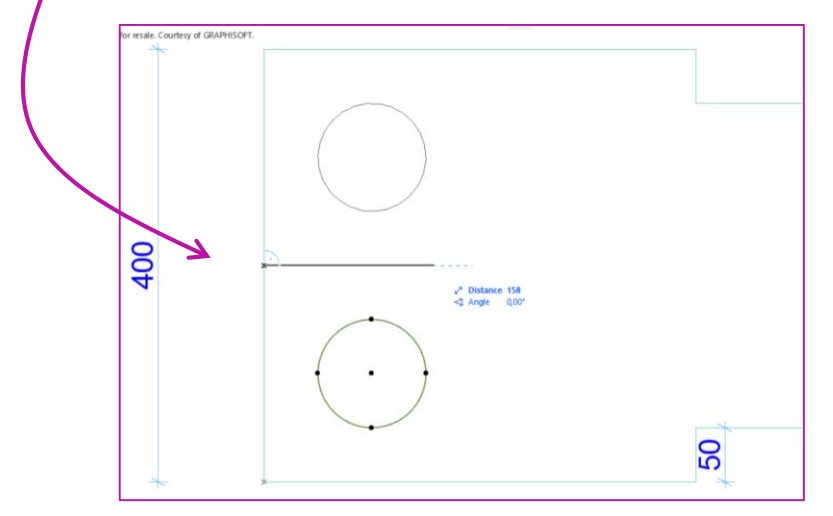

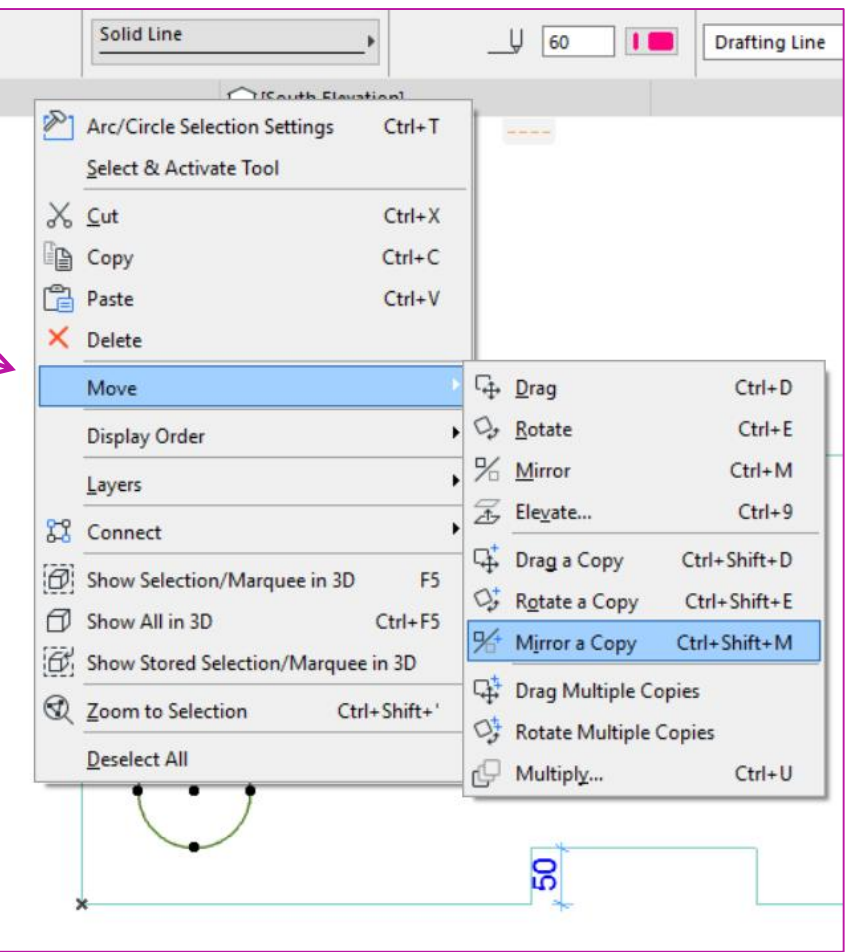

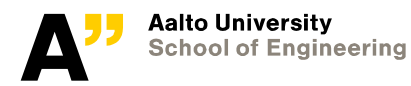

Repeat the process to copy and complete other circles

To subtract the slab parts:

- Select "Slab element" and then "slab tool"
- Press down "space bar" + "left click" inside the circles

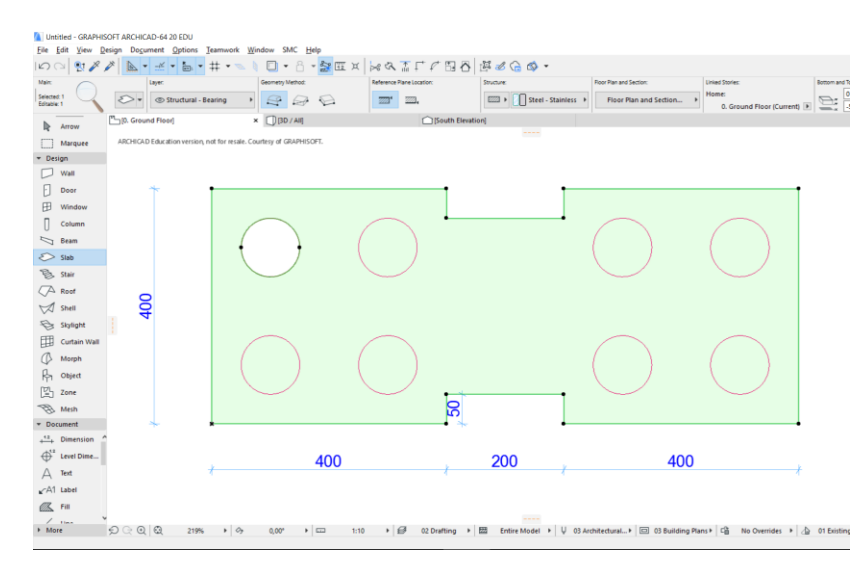

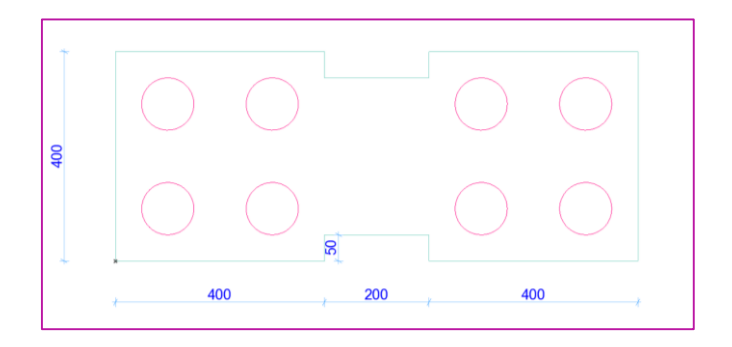

### Check in 3D view to see the results

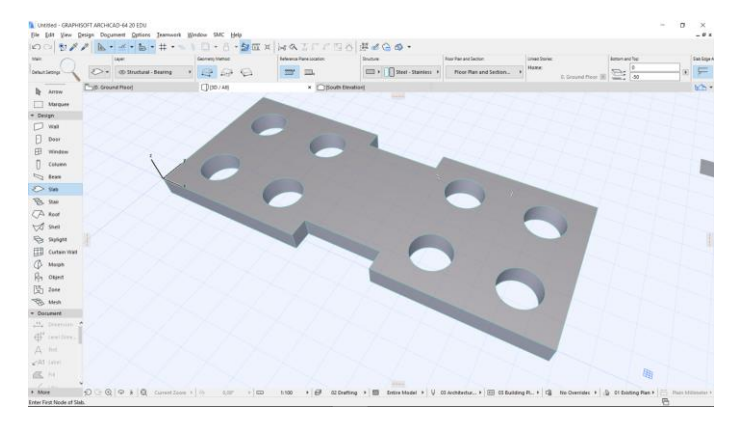

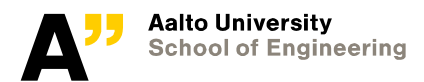

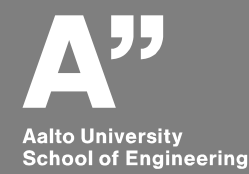

# **Documentation of the object**

*View map and layout map*

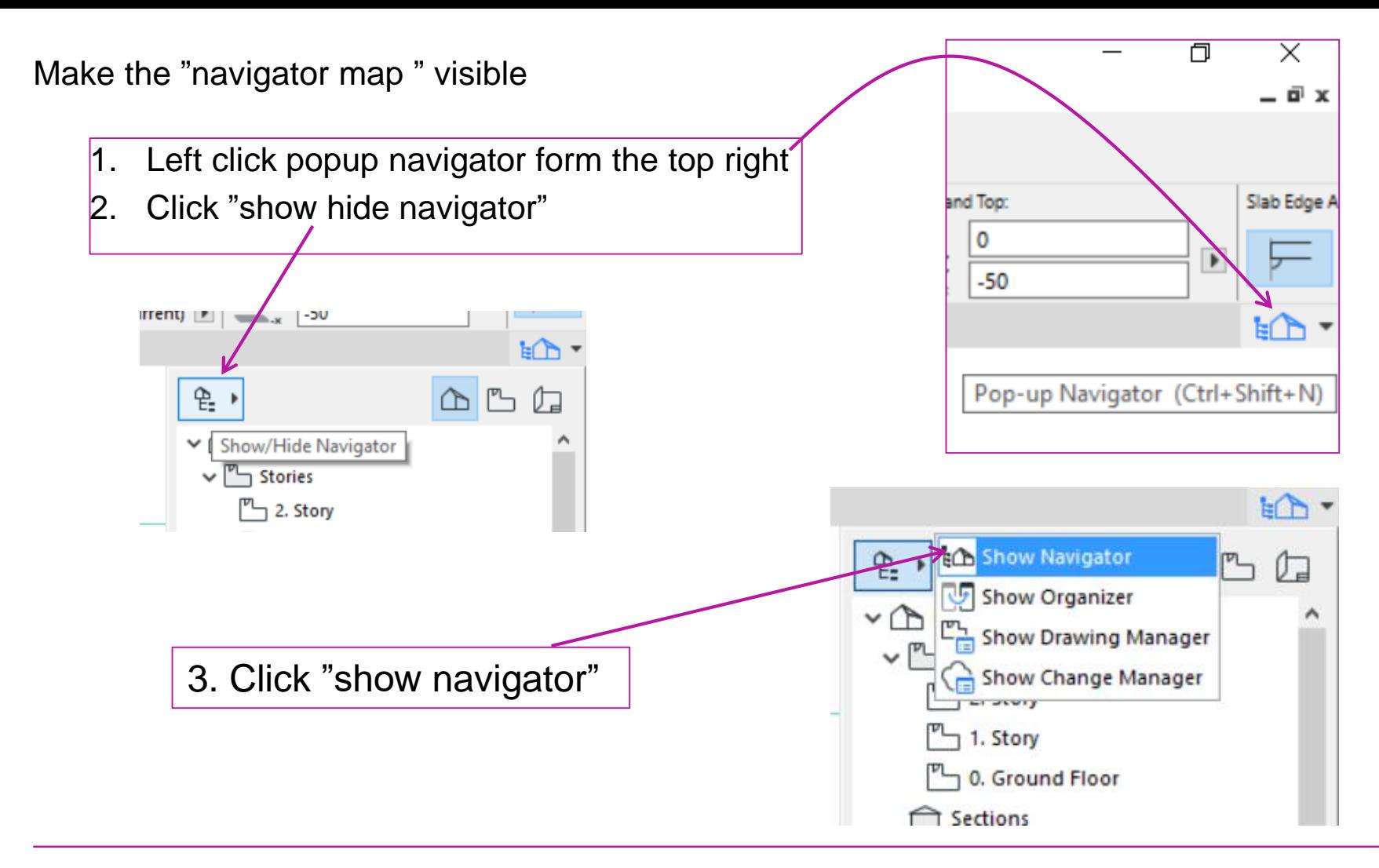

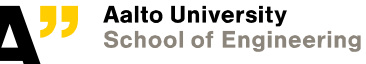

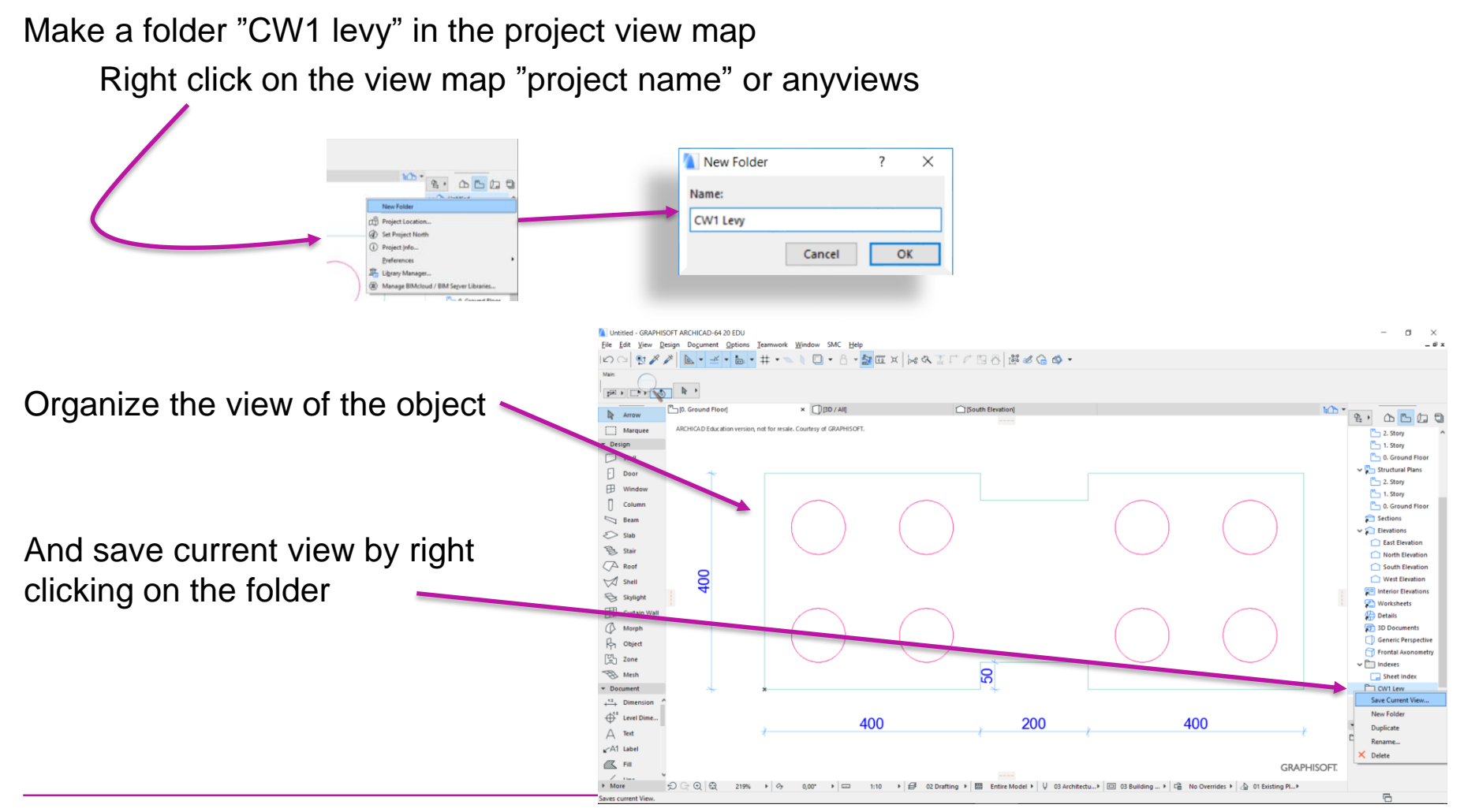

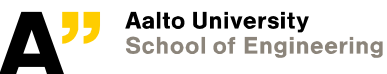

View settings: change the name to custom and provide a name "TOP VIEW"

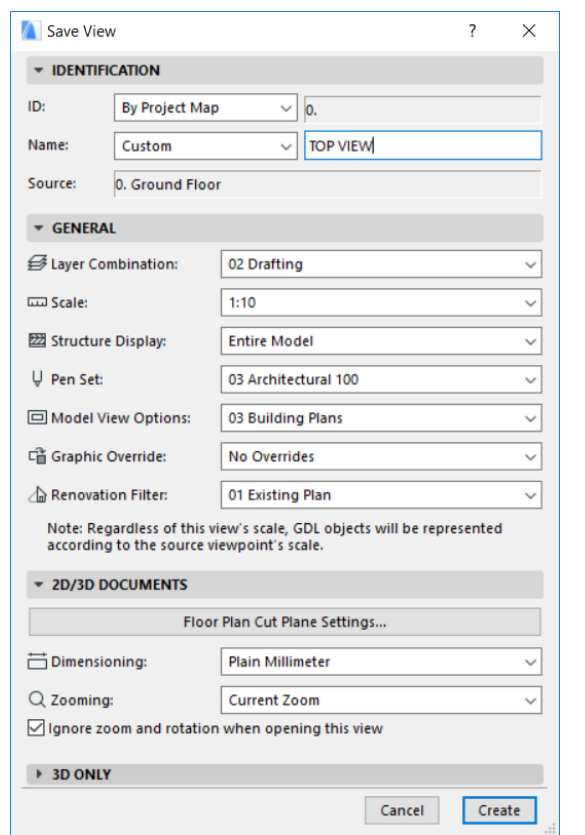

Go to "South Elevation" from the view map.

Change the scale to "1:10" and zoom and manage the view of the object

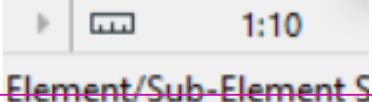

### Right click on empty area > go to elevation settings.

Turn on sun shadow and change the shadow polygons to foreground and assign black colour

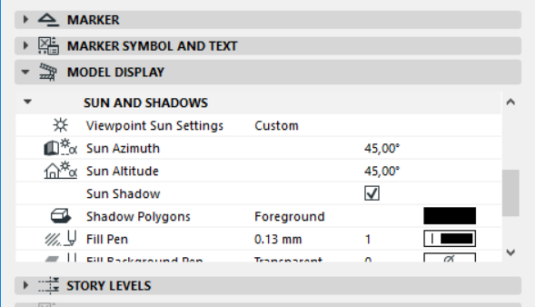

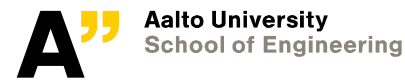

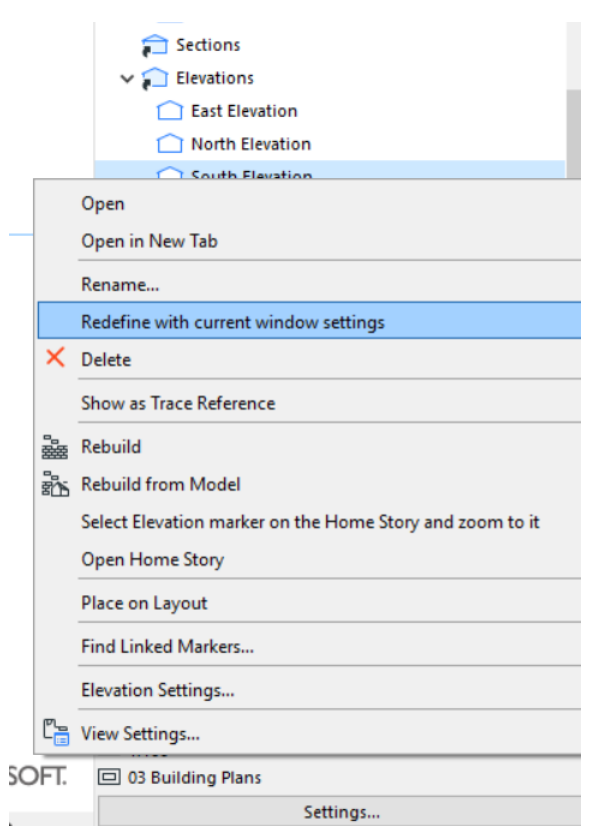

Right click on the "south elevation" and select "redefine with current window settings

Drag and drop updated "south elevation" to "CW 1 Levy" folder

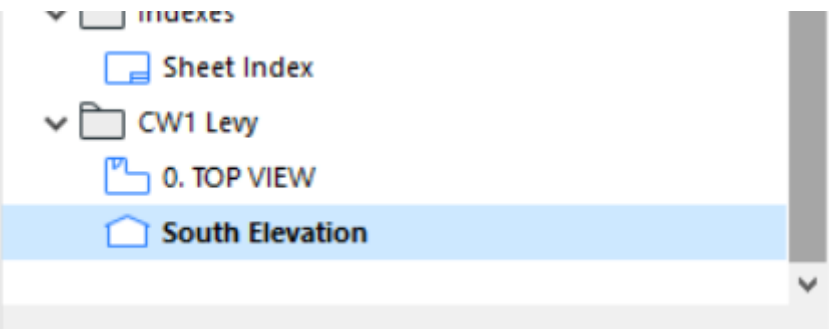

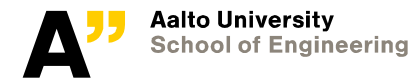

Go to "TOP VIEW". Select "section tool" from document tool group and place a section marker along x axis as shown below.

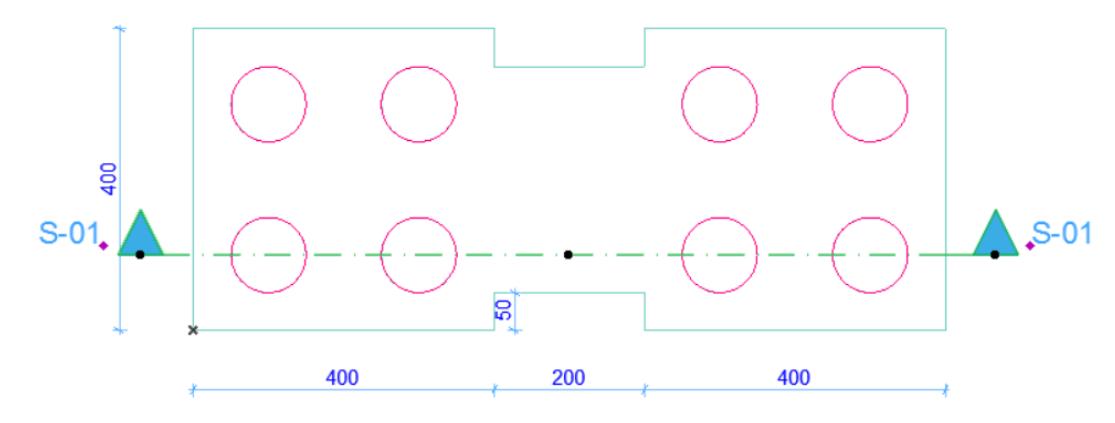

Check the outcome from the S-01 Building section" from view map.

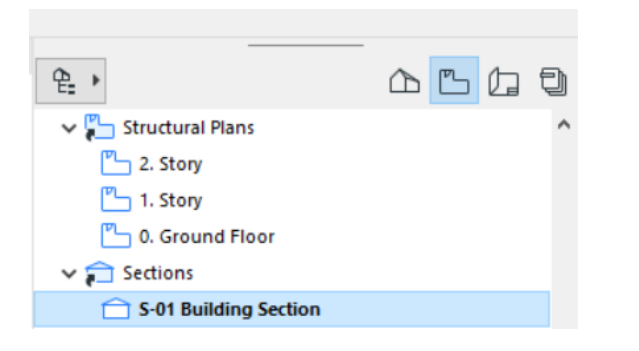

Go to "section settings" (right click at empty place) and make necessary settings (in the example below – sun shadows is turned on from "model display")

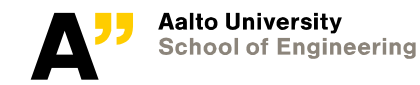

### Go to 3D view and once the desired view is achieved  $>$  right click in an empty area and make a new "PERSPECTIVE VIEW" 3D document from 3D

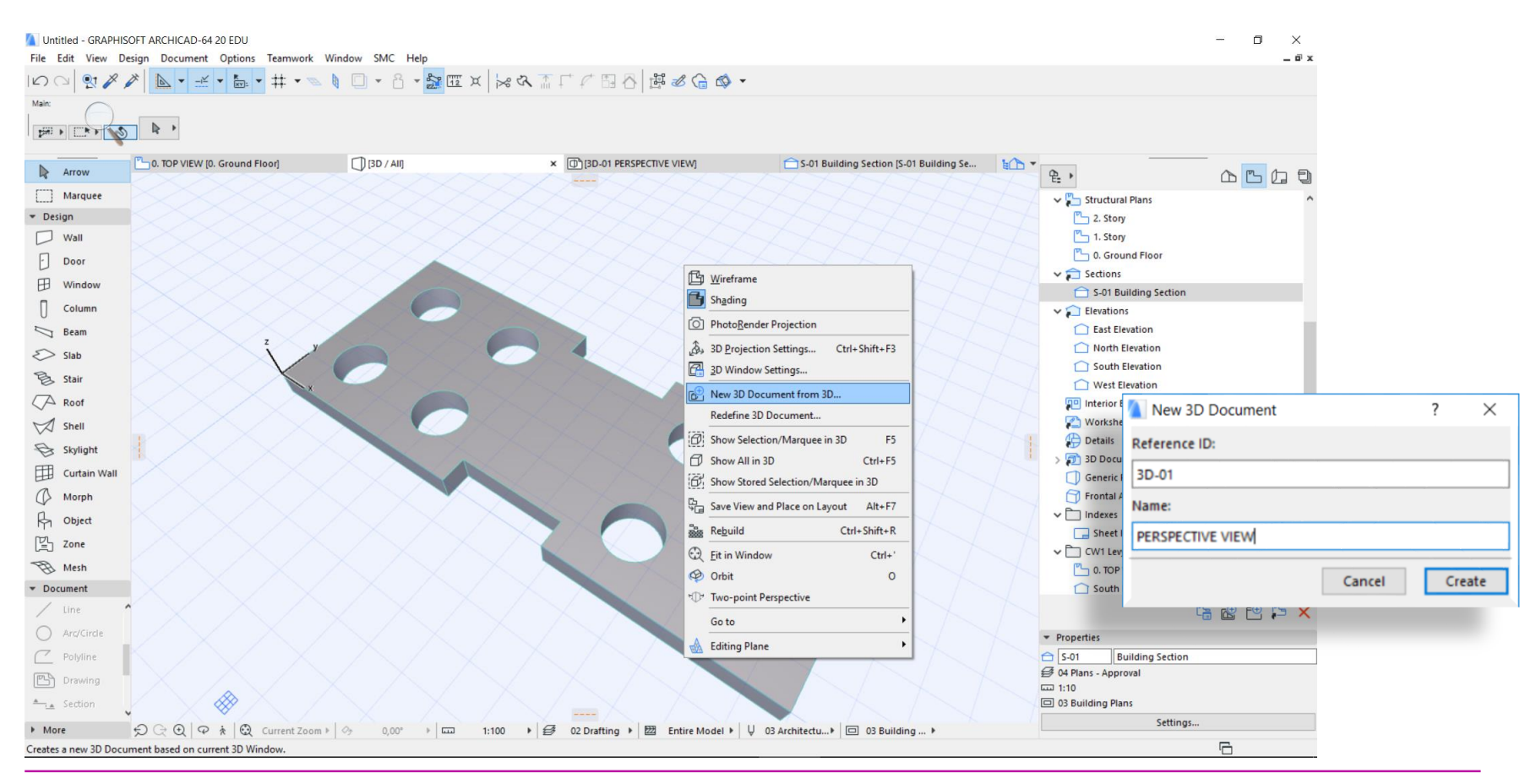

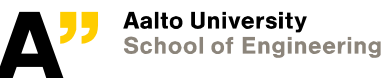

### Remember to organise the view and update the view in the list.

### Various 2D documentation tools can be used for annotation of the element in 3D document

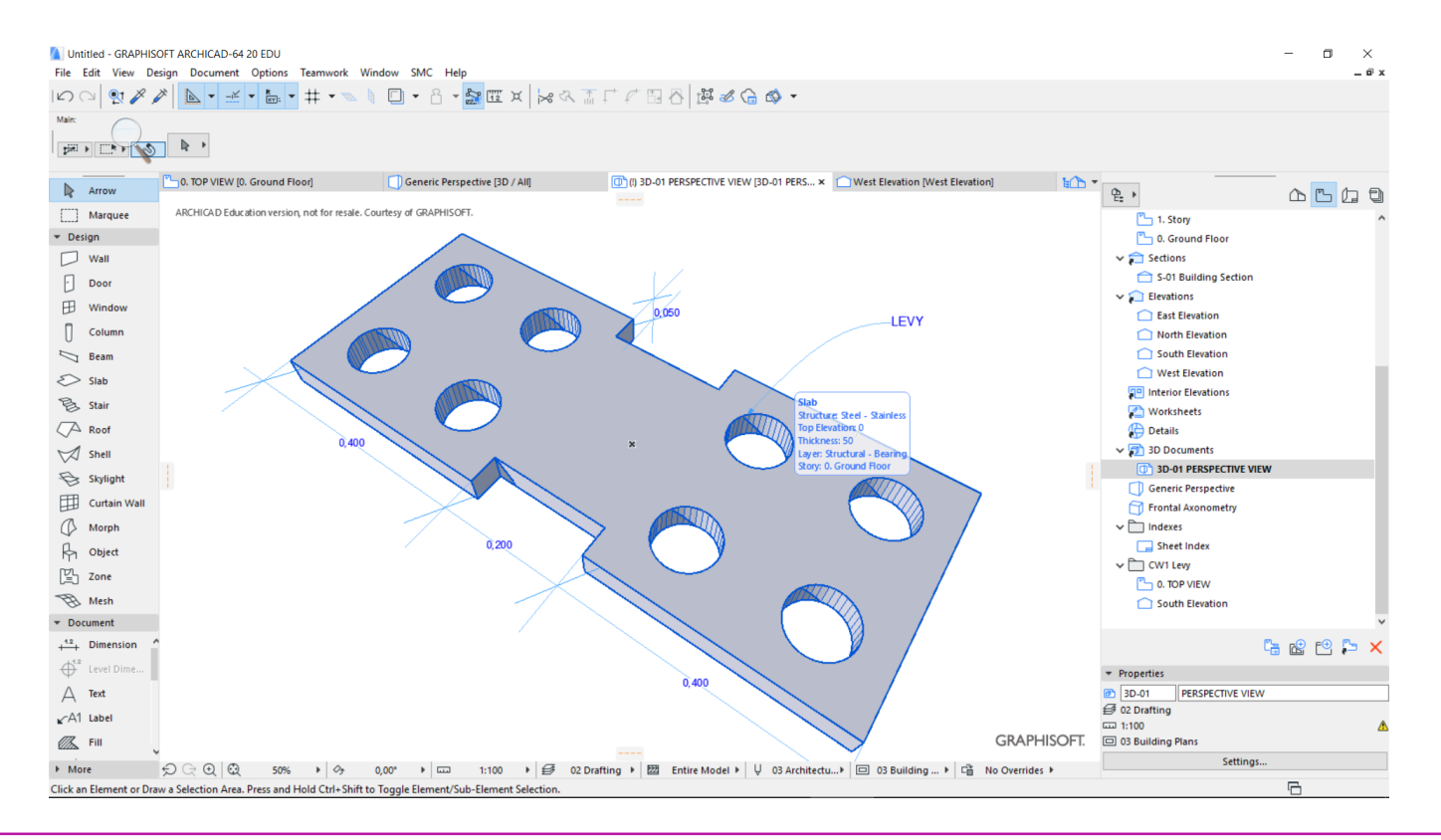

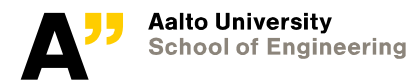

## **Layout book**

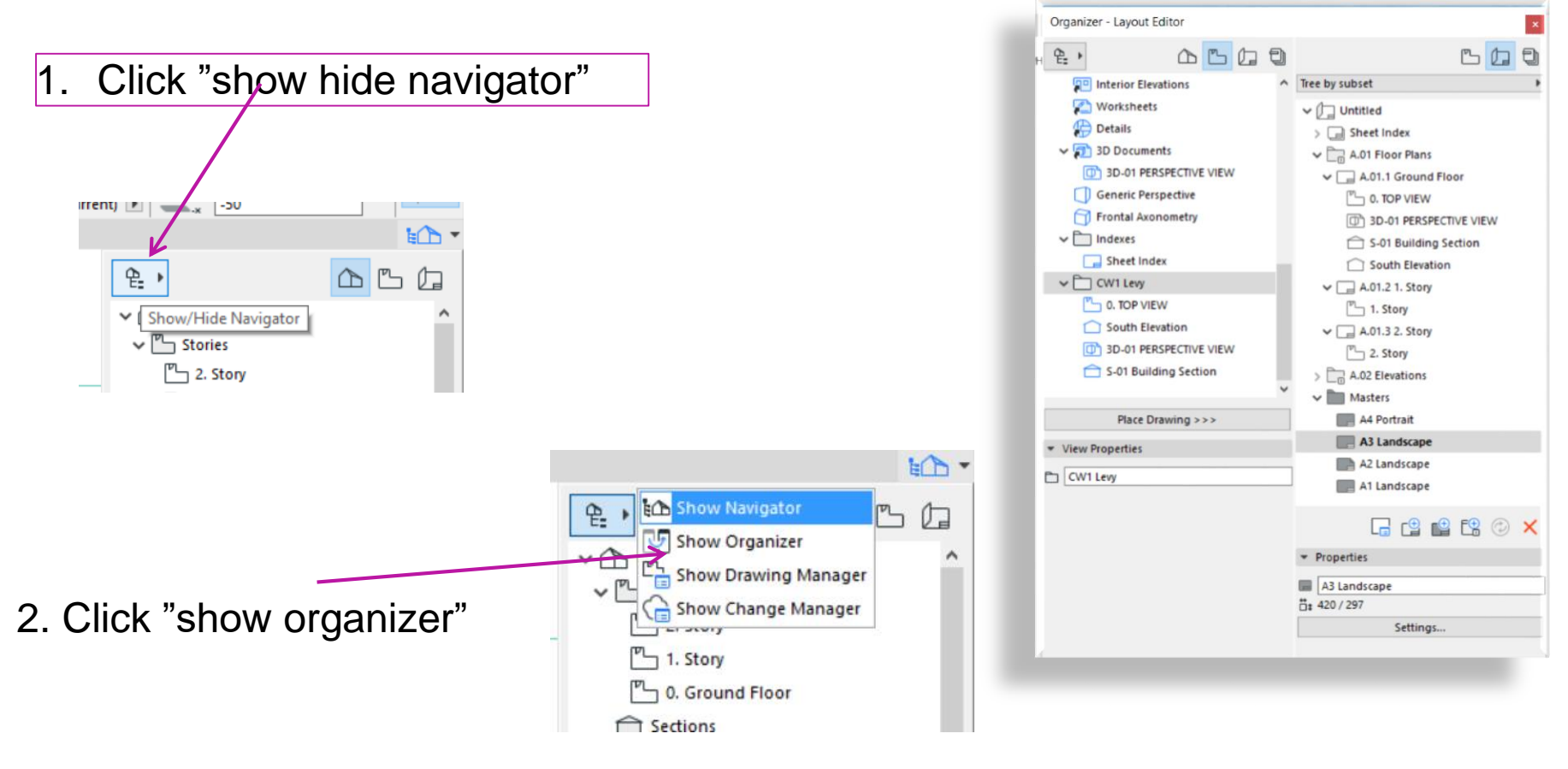

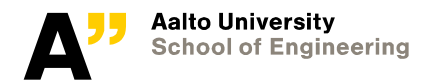

Double click "A3 Landscape" from masters folder and make speace for "drawing name" field by removing "drawing status" and other necessary fields.

#Project Name

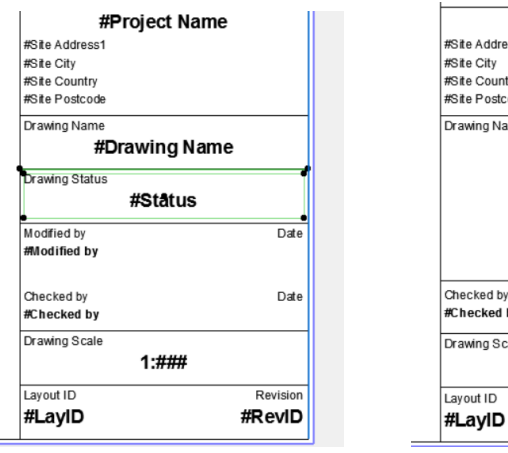

ss1 trv ode me #Drawing Name Date by ale:  $1: \# \# \#$ Revision #RevID

Right click on "A3 Landscape" from masters folder and go to its settings

Check mark "set as default for new layouts"

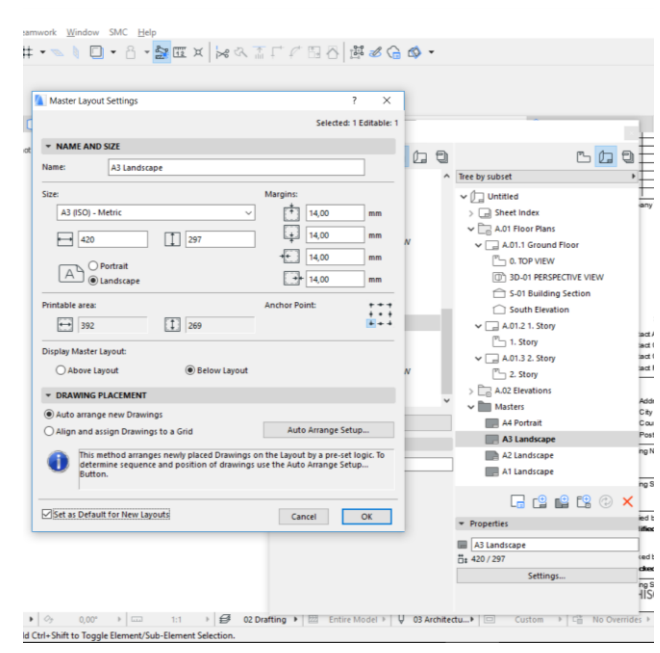

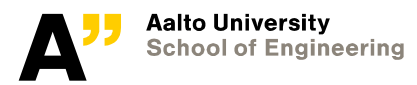

Make "Drawings Levy" folder and "Drawings Levy" layout in "layout book"

• Folder place can be placed by dragging and dropping its place to automatically update its  $"ID - A.01"$ 

Select views from "view map" on left and "layout - drawings levy" from layout book

And click place drawing

Check the result in the layout

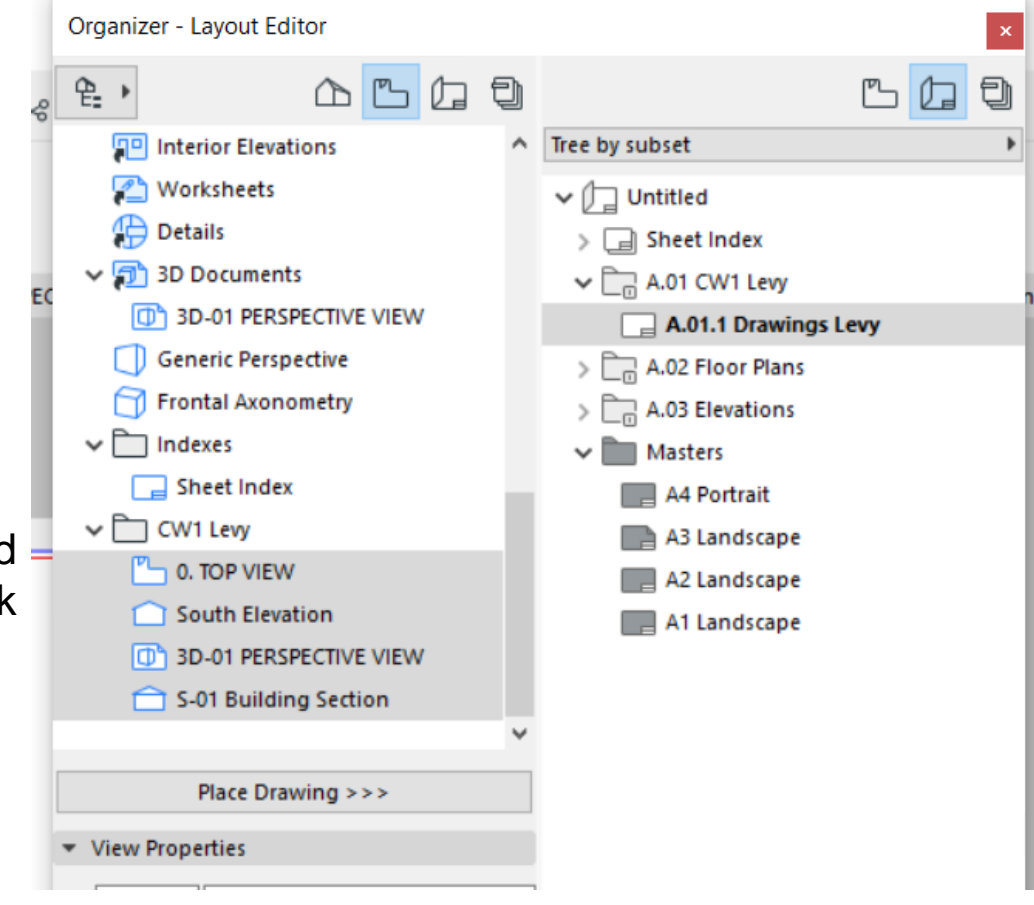

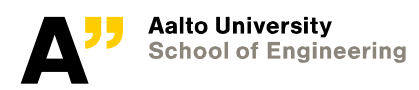

Organize the views in the layout. You can select the view from layout (now termed as drawing if in layout) and check its setting – drawing settings

Go to the individual views from "view map" and put necessary annotations like some dimensions . These will be automatically updated in the layout but remember to check the views in layout

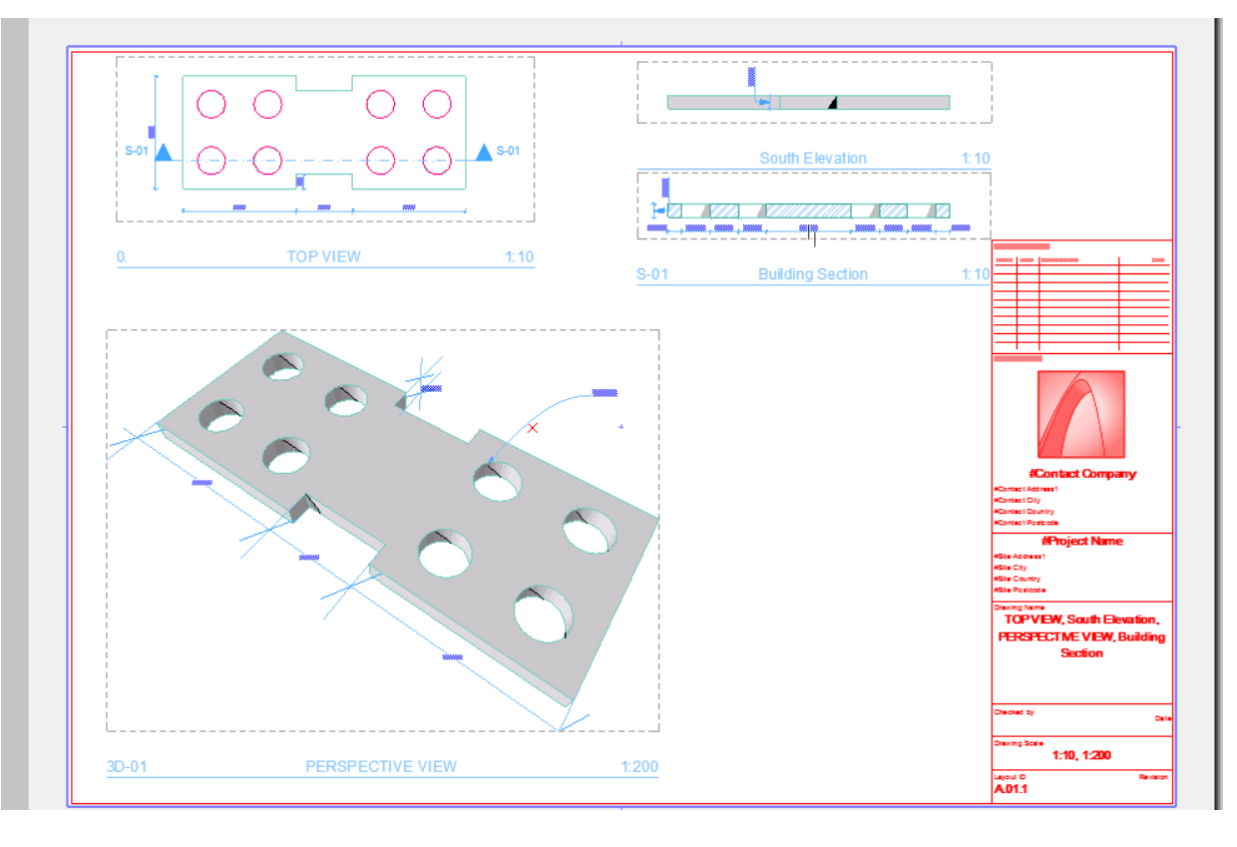

Update information in the name plate of "A3 landscape" from File > info > project info..

Input CW1\_yourname in the "project name" field

You can also update other details as needed

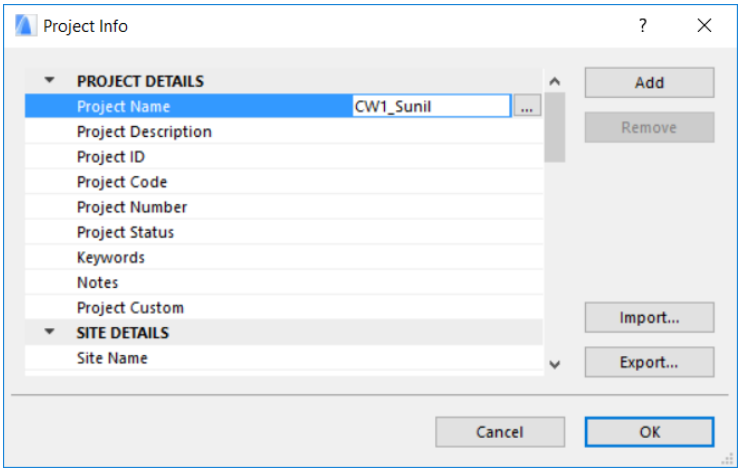

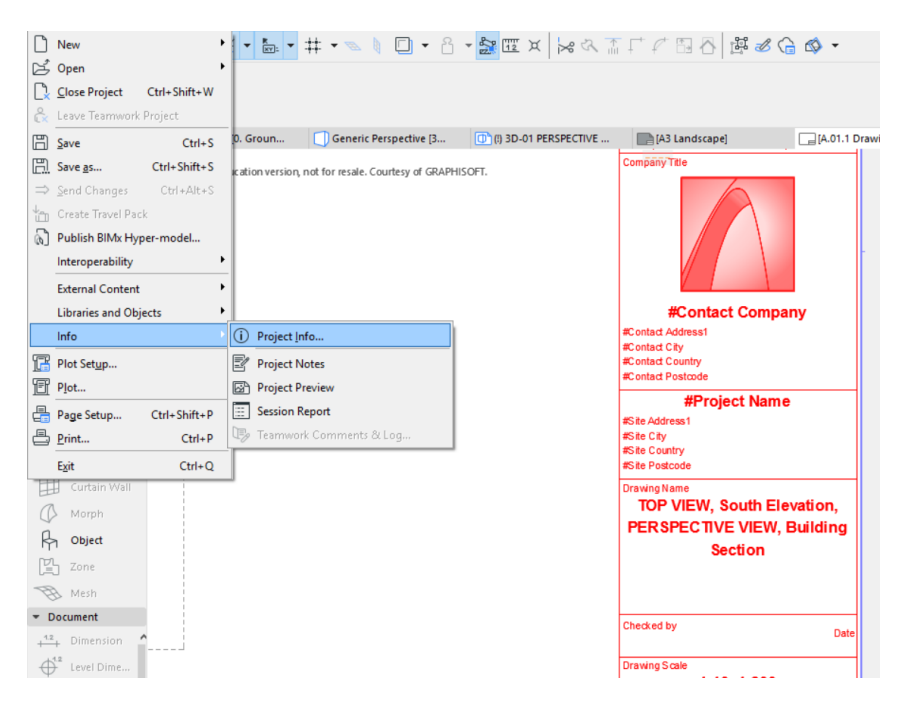

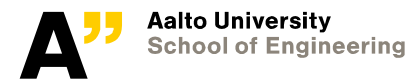

Go to "drawings levy" layout if not active

Save ( File > save as … pdf) or Print as a pdf document.

change the document type as "pdf" in the save as dialogue box

provide the name same as the project name "CW1\_yourname.pdf "

Submit the pdf document from mycourses.

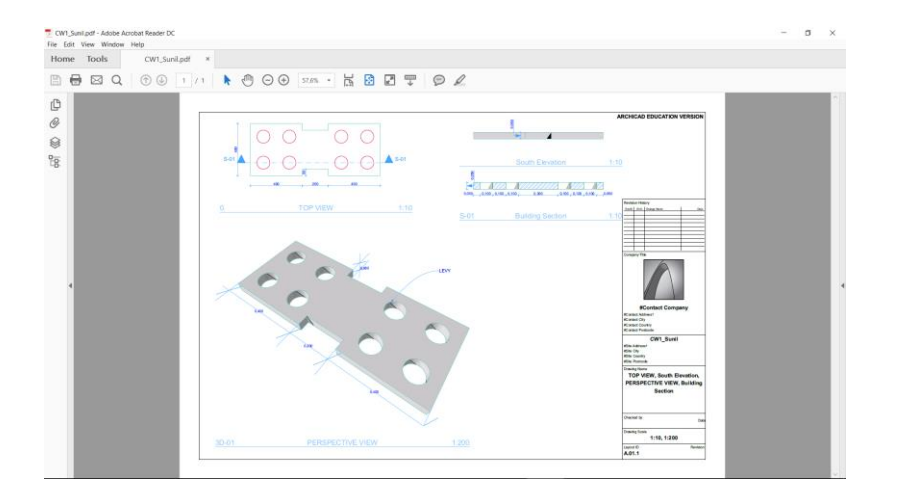

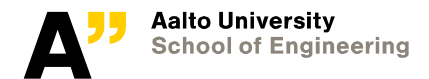

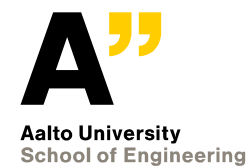

### **Save the model as IFC and check the properties in either Soibri, Trimble connect or Tekla BIMsight**

### **Check it with Solibri**

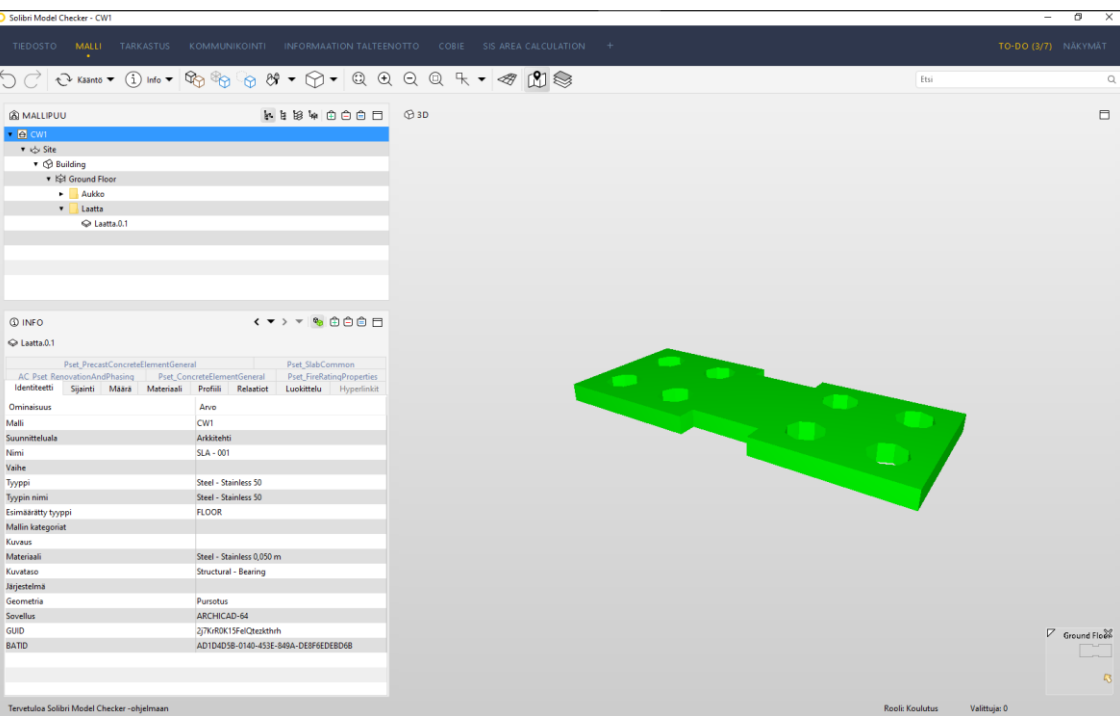

*Use information take off to extract information, make the table with information of your choice and submit the excel from generated from ITO.*

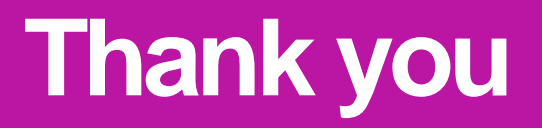

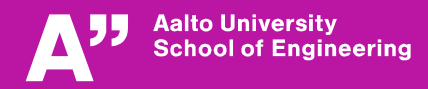